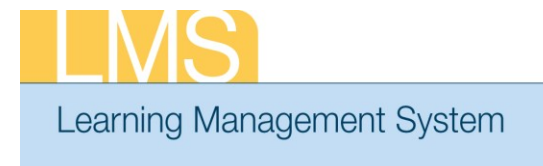

## **Tip Sheet**

## **ASSIGNING CONTINUING EDUCATION REQUIREMENTS TO A LEARNER**

It's important that supervisors have a NIH Supervisory Refresher Continuing Education Plan assigned in the Learning Management System (LMS). Assigning this Continuing Education Plan to the learner will help them track the required credits to be completed. This tip sheet will show how to add a Continuing Education Plan to a learner.

- 1. Log on to the LMS.
	- **NOTE:** For instructions about logging on, refer to the *Log-On Instructions (TS02-L) tip sheet.*
- 2. Select the **People Administrator** role in the drop-down **Go To** menu.

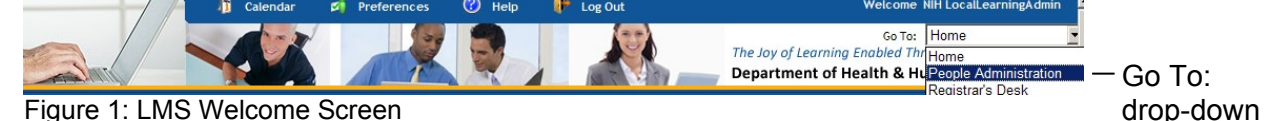

3. On the Learning tab, select the **Continuing Education** link on the left-hand navigation.

4. Enter the *Learner Name* in Search box and select **Search**.

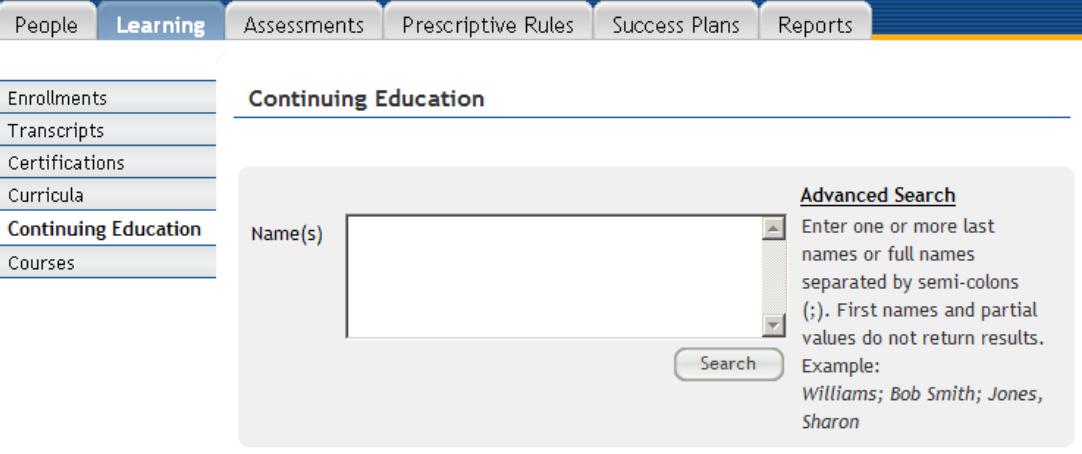

Figure 2: Search for Learner under the Continuing Education Screen

**NOTE:** See instructions for searching listed to the right of the search box. If you do not find the account you are looking for, try Advanced Search. The advanced search will allow you to enter partial names, search for everyone under a specific manager or organization code, etc.

**TS61-A Assigning a Continuing Education Requirement to a Learner** 

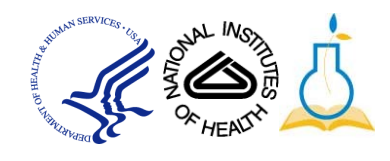

menu

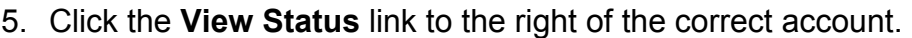

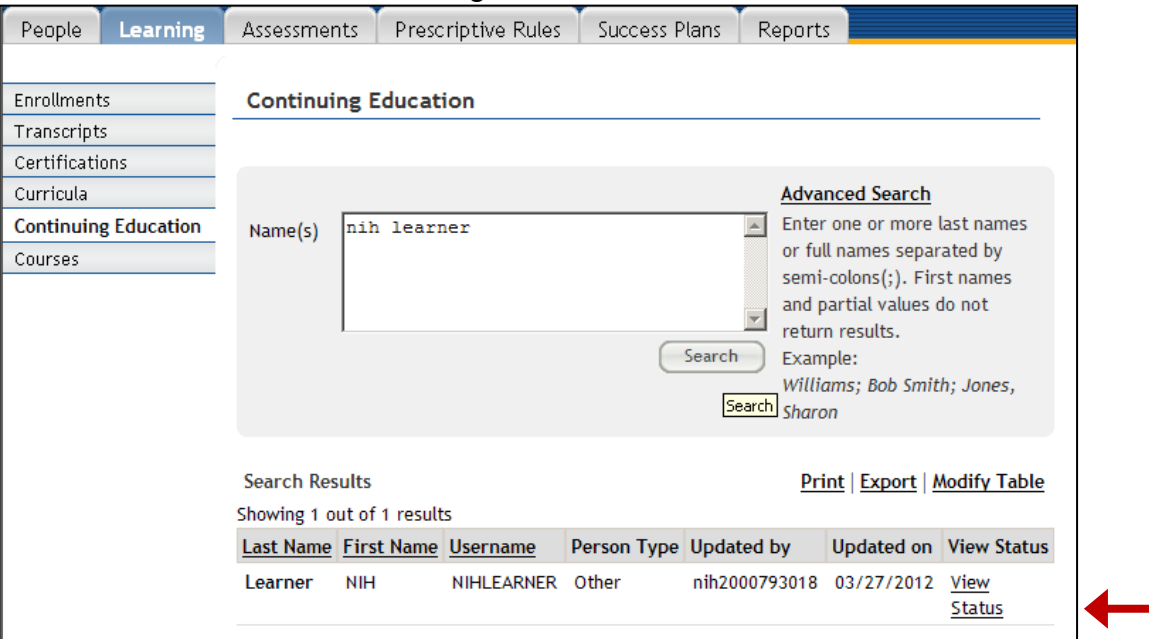

Figure 3: Search Results Screen

**6.** If the Continuing Education Requirement has not been added, click the **Add Requirement** link.

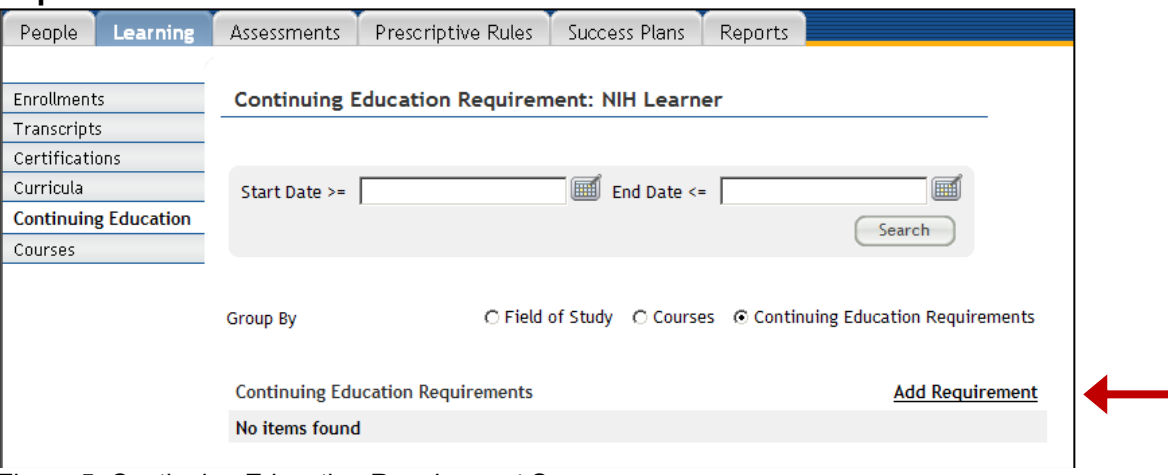

Figure 5: Continuing Education Requirement Screen

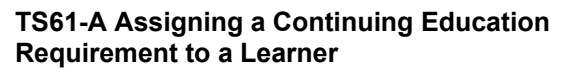

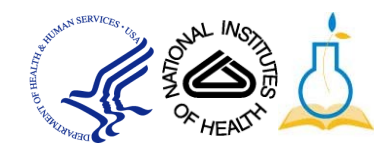

**8.** Enter NIH Supervisor in the **Name** field.

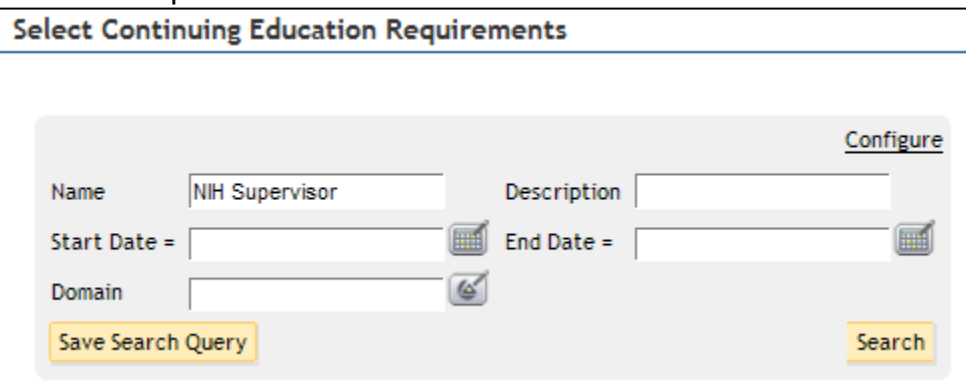

Figure 6: Select Continuing Education Requirement Screen

- 9. Click **Search**.
- 10.Select the correct requirement and click **Select.**

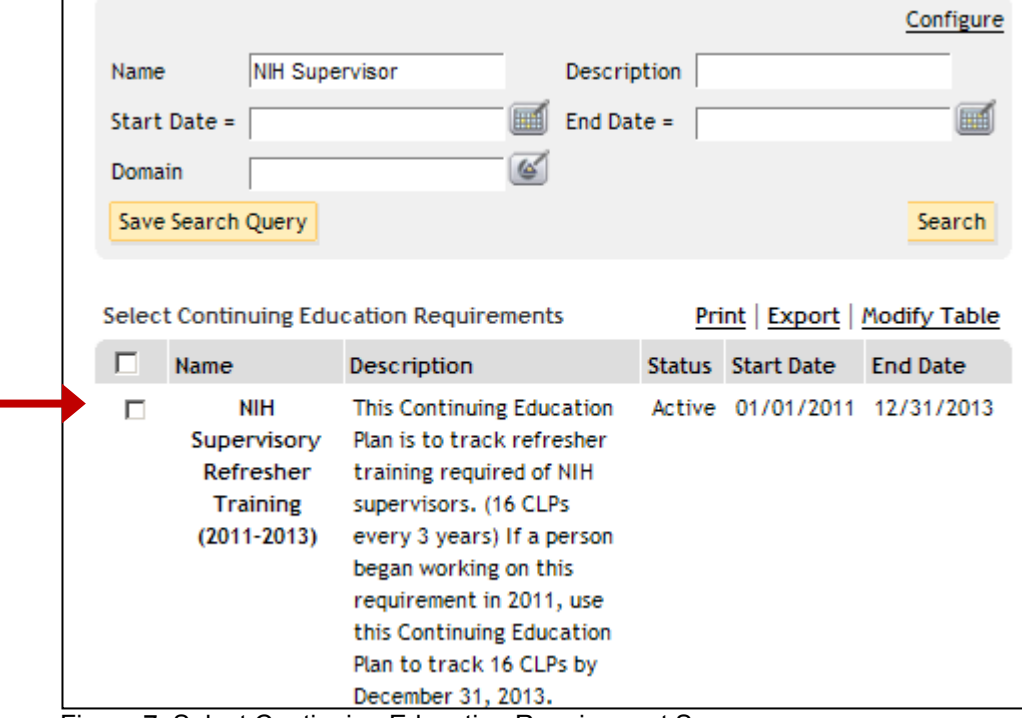

Figure 7: Select Continuing Education Requirement Screen

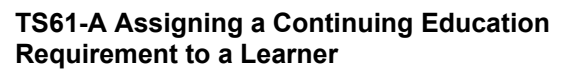

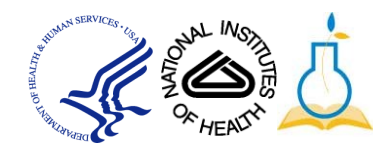

12. The Learners profile has now been updated with the correct job role.

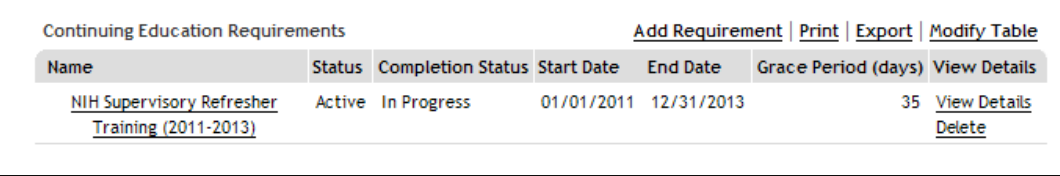

Figure 8: Learner's Continuing Education Requirements Screen

**If you experience trouble with this process, please contact the helpdesk for support at LMSSupport@mail.nih.gov.** 

**TS61-A Assigning a Continuing Education Requirement to a Learner** 

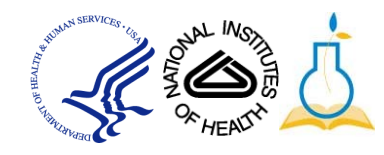